# **LEESWIJZER GISVIEWER IJSSELMEERGEBIED**

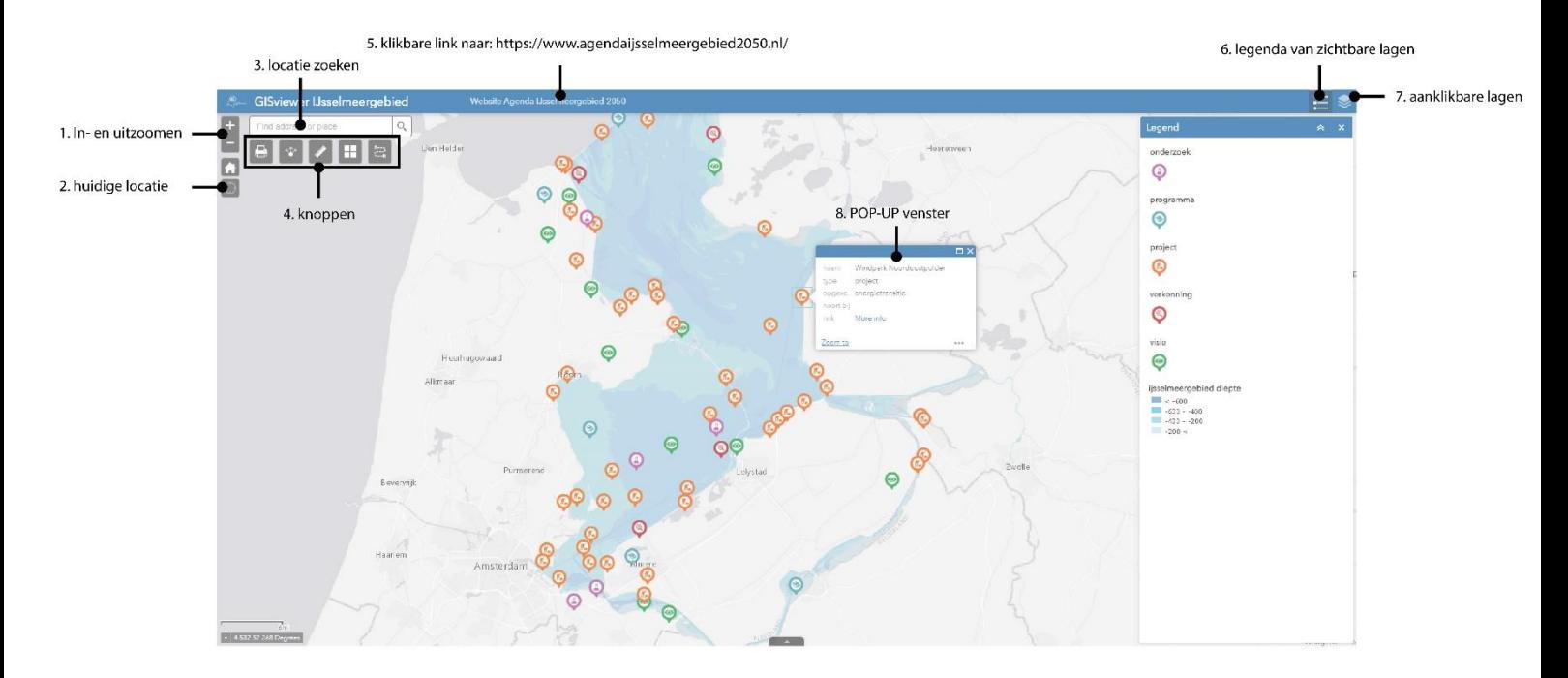

1. **In- en uitzoomen:** Met de + knop kunt u inzoomen op de kaart. Met de – knop kunt u uitzoomen op de kaart. In- en uitzoomen is ook mogelijk met het scroll-wiel van de muis.

2. **Huidige locatie:** Met deze knop kunt u uw huidige locatie zien, indien beschikbaar. Uw apparaat dient hiervoor over een gps-functie te beschikken.

3. **Locatie zoeken:** In de zoekbalk kunt u een plaats opzoeken. Typ de gewenste plaats in de zoekbalk en druk op het vergrootglas om te zoeken, of druk op ENTER na het invoegen van de plaats.

4. **Knoppen:** Met deze knoppen kunt u bepaalde acties uitvoeren.

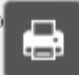

 Als u op deze knop klikt kun u een kaartuitsnede printen. Het volgende dialoogvenster wordt geopend:

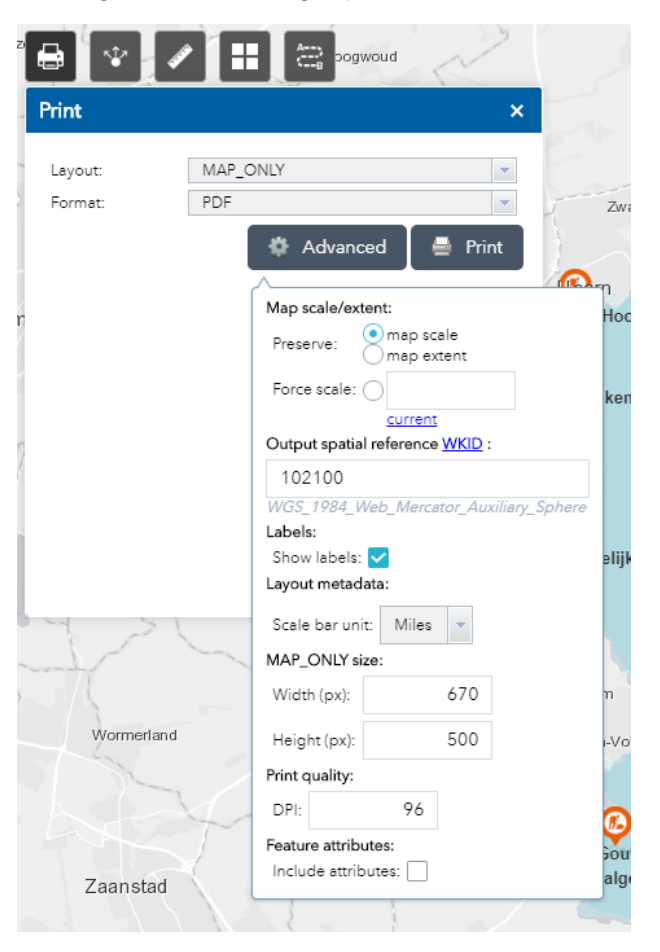

Kies bij 'Layout' het gewenste formaat (bijvoorbeeld A3 of A4 formaat). Kies bij 'format' de gewenste bestandsindeling (bijvoorbeeld PDF of JPG). Onder de knop 'advanced' kunt u geavanceerde instellingen wijzigen. U kunt de resolutie aanpassen bij 'width' en 'height' en de printkwaliteit bij 'DPI' (dots per inch). Voor de hoogste kwaliteit kiest u bij DPI voor een waarde van 300.

Ŵ

Als u op deze knop klikt kunt u de kaart met anderen delen.

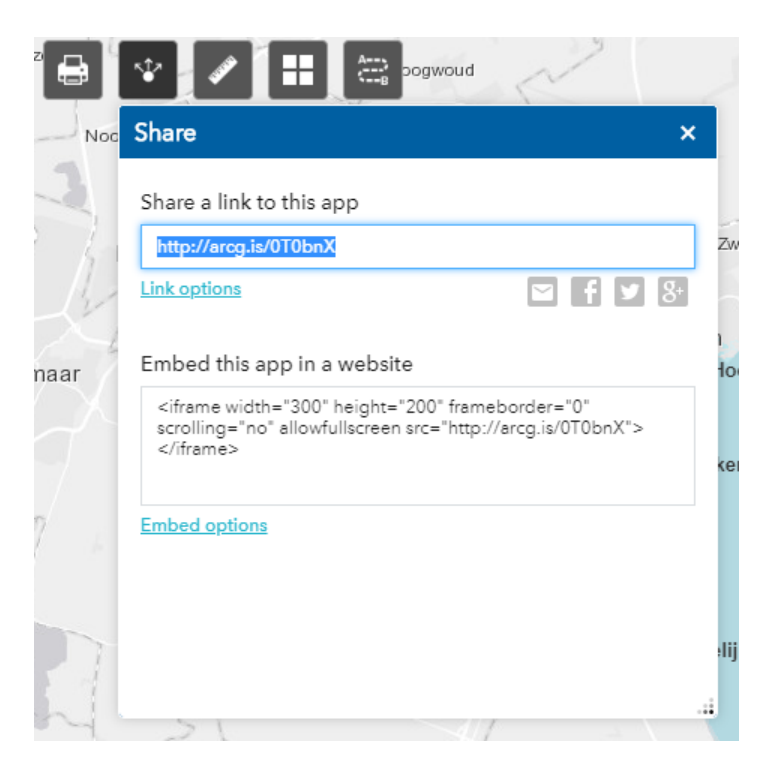

De blauw gearceerde link kunt u digitaal met anderen delen. Onder 'link options' kunt u geavanceerde instellingen wijzigen. Bij 'Embed this app in a website' kunt u de kaart met de bijgevoegde link op een website insluiten. Onder 'embed options' kunt u geavanceerde instellingen wijzigen.

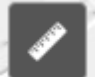

Als u op deze knop klikt kunt u met behulp van een 'liniaal' afstanden op de kaart meten.

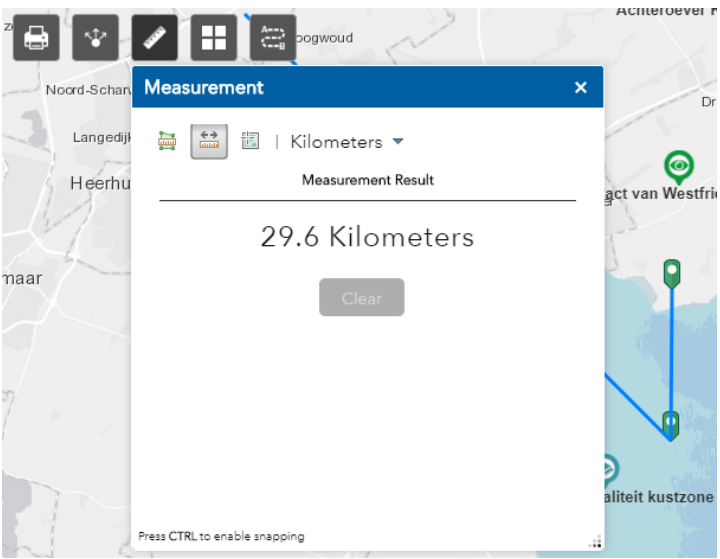

U heeft 3 opties met meten. Met de meeste linkse knop kunt u oppervlaktes meten. Met de middelste knop afstanden en met de meest rechtse knop coördinaten weergeven.

⊞

Als u op deze knop klikt kunt u de basislaag of ondergrond (kaart) aanpassen.

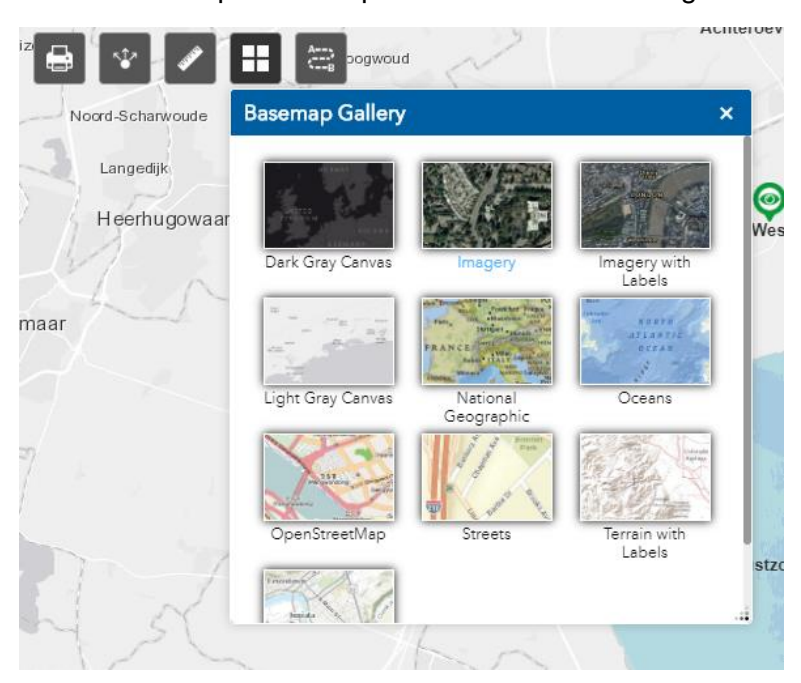

U heeft keuze uit 10 verschillende basiskaarten, zowel topografisch als satellietbeelden. Klik op de gewenste basislaag om deze weer te geven.

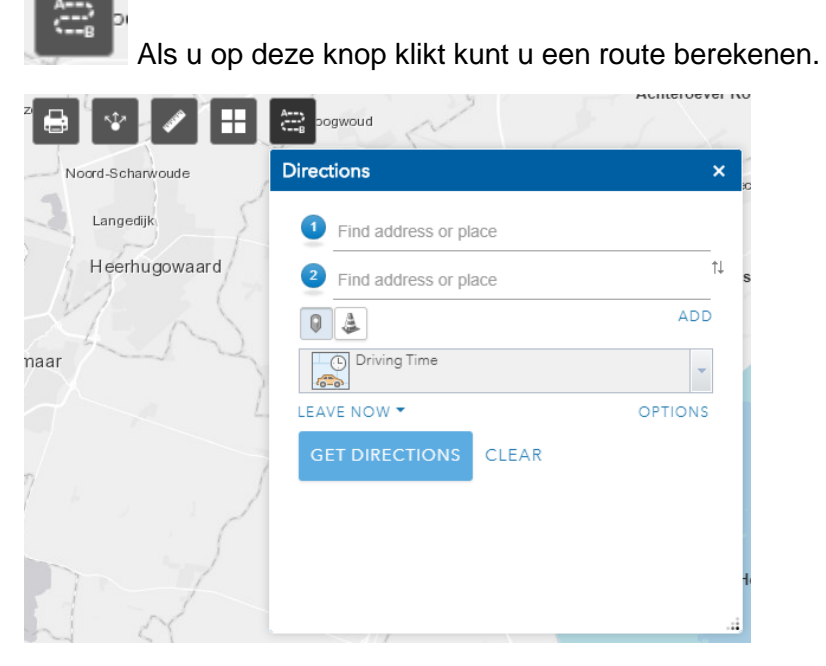

Voeg bij het getal '1' het startpunt in en bij getal '2' het eindpunt. Met de knop 'driving time' kunt u het type vervoersmiddel selecteren. Klik op de knop 'get directions' om de gewenste route te tonen.

## 5. **Klikbare link naar:** <https://www.agendaijsselmeergebied2050.nl/>

Door op de tekst 'website agenda ijsselmeergebied 2050' te klikken wordt u doorverwezen naar de website van de agenda IJsselmeergbied 2050.

#### 6. **Legenda van zichtbare lagen**

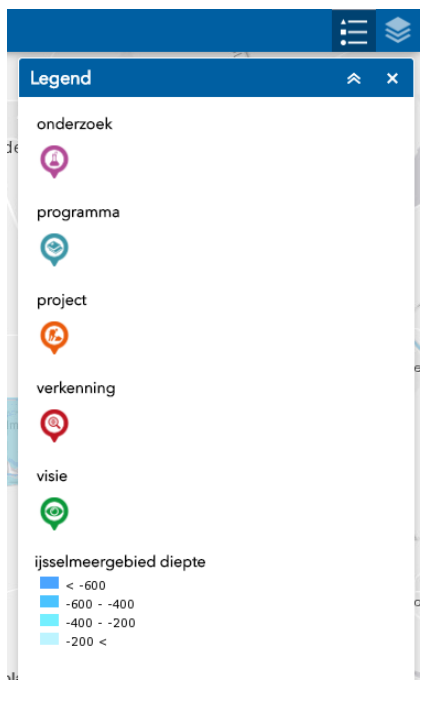

Als u op de knop 'legend' klikt (met de 3 symbolen en lijnen) wordt er een legenda weergegeven met de aangevinkte lagen. Lagen kunt u aanvinken met de knop 'layer list':

## 7. **Aanklikbare lagen**

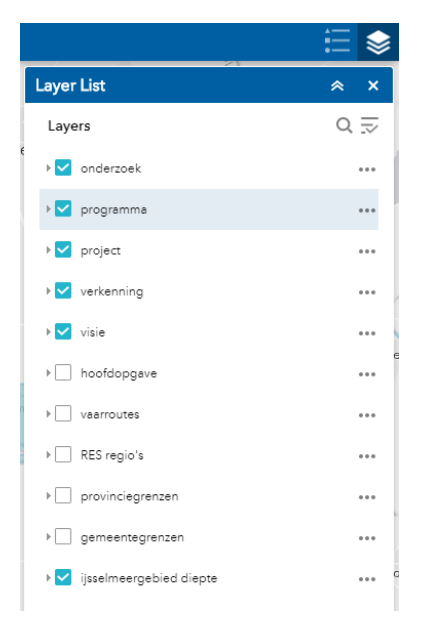

Met de knop 'layer list' kunt u verschillende lagen aan- en uitklikken.

# 8. **POP-UP venster**

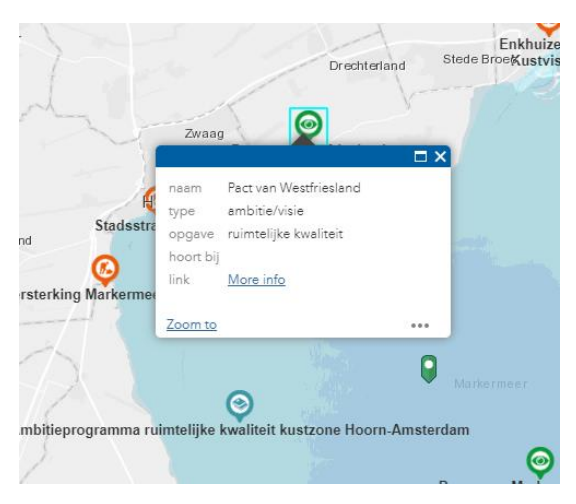

Als u op een punt op de kaart klikt verschijnt er een 'POP-UP venster'. Dit venster geeft meer informatie over de desbetreffende punt. Hier ziet u de 'naam', 'type', 'opgave' (hoofdopgave vanuit de agenda IJsselmeergebied 2050), 'hoort bij' (overkoepelend project zoals PAGW of HWBP) en een 'link'. Door op 'more info' te klikken wordt u doorverwezen naar een externe website met meer info over het desbetreffende punt.